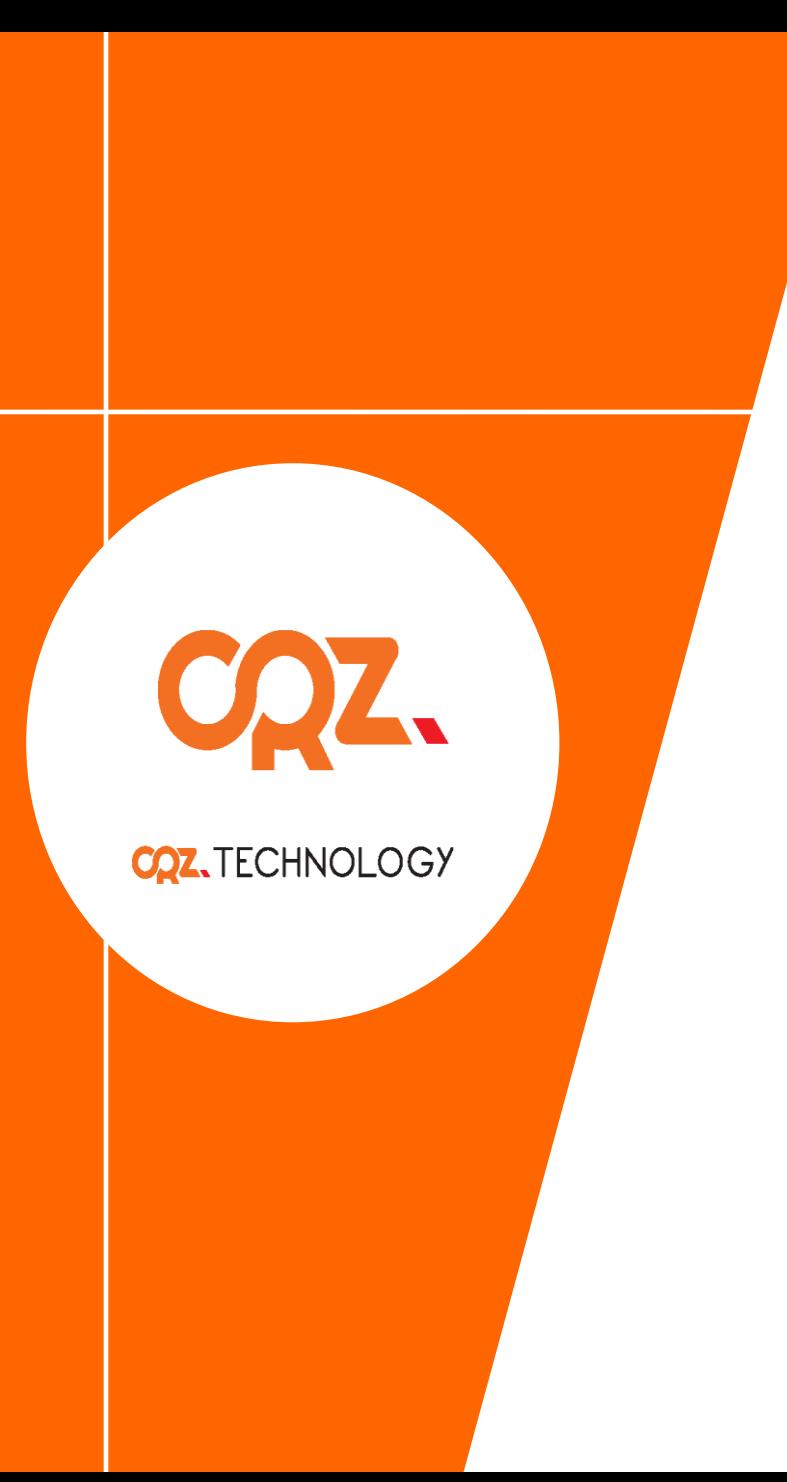

# Quick Start Guide

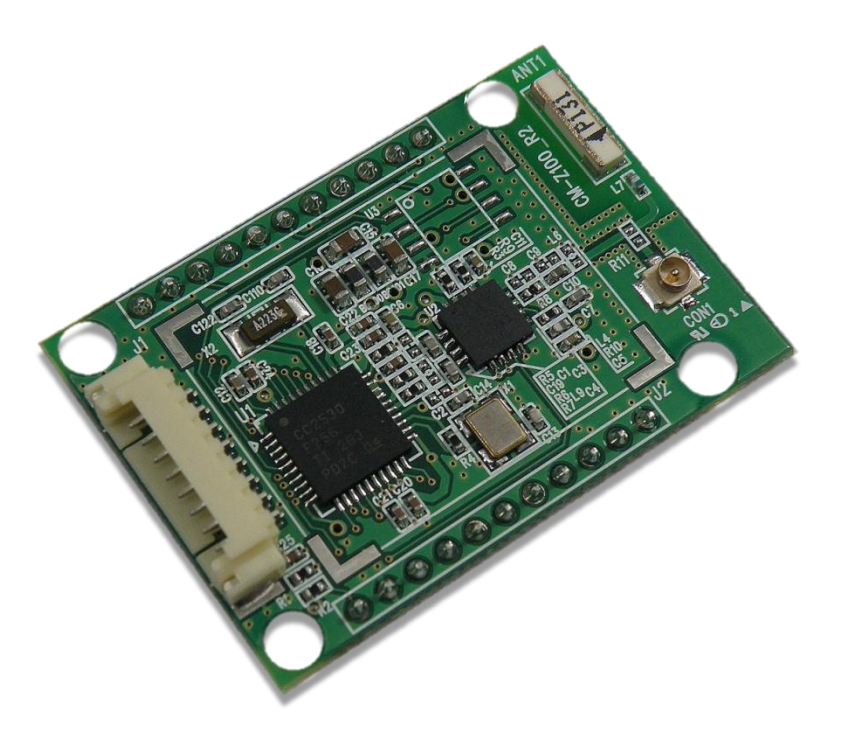

#### CM-Z100\_R2

## About the CM-Zx-Debug V1.4

- Debugger 보드 목적 : CM-Z100, CM-Z101 보드의 모든 기능을 검증하기 위한 보드
- 주의 사항 :
	- Ø CM-Z100, CM-Z101보드에 장착시 인쇄면에 맞추어 장착할 것
	- Ø CM-Zx-SERIAL 출력 전류가 낮기 때문에 오직 CM-Z100, CM-Z101만 연결 합니다.
	- Ø CM-Zx-SERIAL은 연결하지 않는다
- Battery DC Power Select Switch
- Battery Connector
- DC 5V Connector
- USB Power Connector
- CM-Z10x Connector
- Jumper
- CM-Z10x External Connector
- Debug RS232 Connector
- CC-Debugger Connector
- Reset Switch

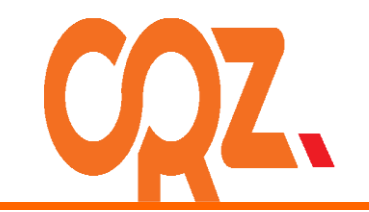

## Getting Started

Boards : CM-CC-DEBUGGER, CM-Zx-Debug, CM-Z100\_R2 (CC2530+CC2591)

Cables : 8Pin Cable, 10Pin Cable

Documentation : Quick Start Guide (this document)

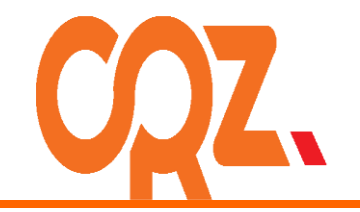

### Get to Know the CM-Z100\_R2

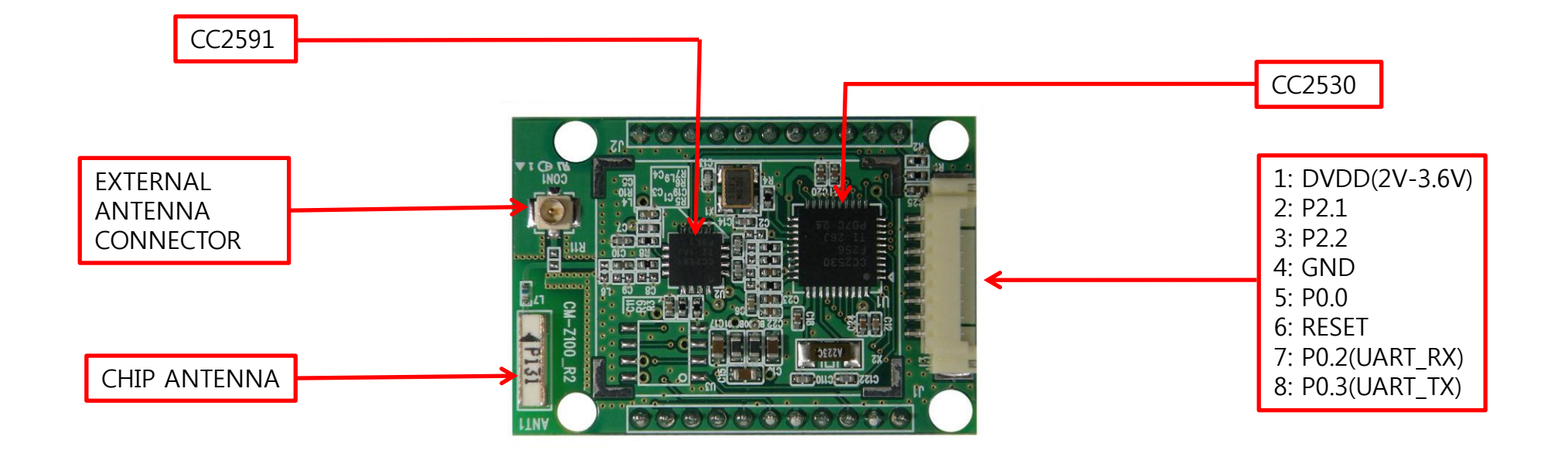

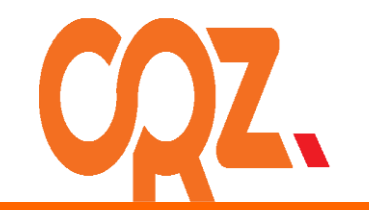

### Get to Know the CM-Zx-Debug V1.4

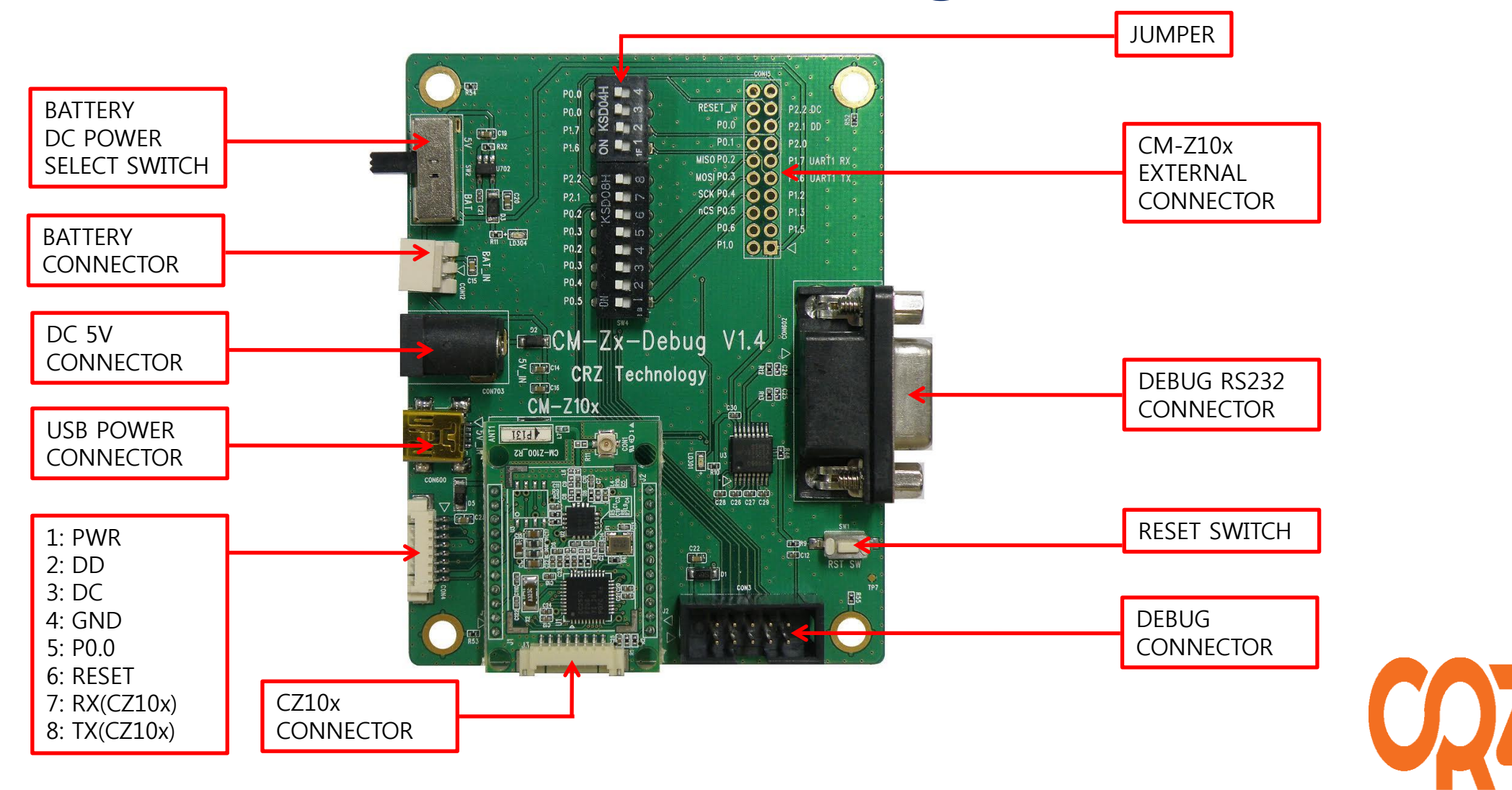

#### 1 홈페이지에서 프로그램을 다운받는다.

1) [www.ti.com](http://www.ti.com/) 방문 후 'smartRF flash programmer' 검색 2) 검색 결과 창에서 해당 부분을 클릭한다.

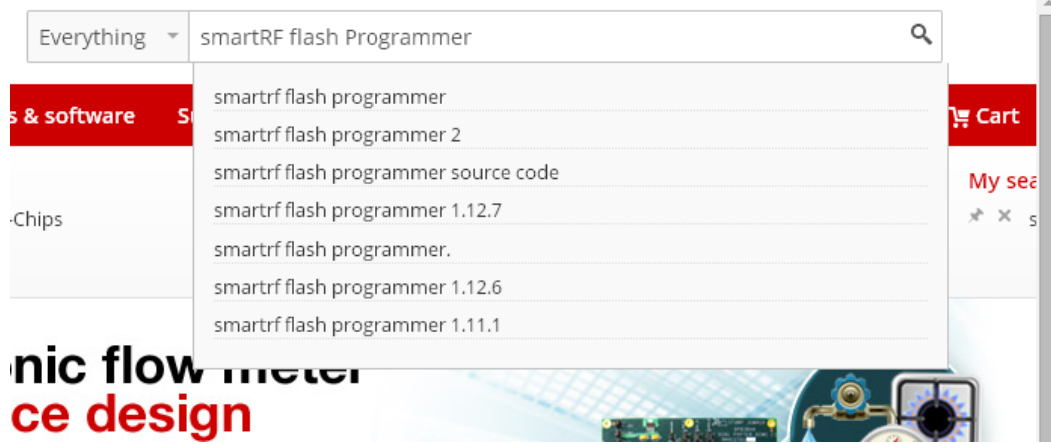

**A** Products A Technical documents A Support V Cross reference  $\equiv$  Everything

1-10 of about 1930

#### SmartRF Flash Programmer - FLASH-PROGRAMMER - TI Software Folder

**FLASH-PROGRAMMER (ACTIVE)** 

SmartRF Flash Programmer

Order Now · Technical Documents · Description & Features

http://www.ti.com/tool/flash-programmer ... Evaluation Boards, CC Debugger, etc.). SmartRF Flash Programmer can also be used for programming the flash memory of MSP430 devices via the MSP-FET430UIF and the eZ430 dongle....

#### 3) Flash-Programmer의 Free버전을 다운받는다.

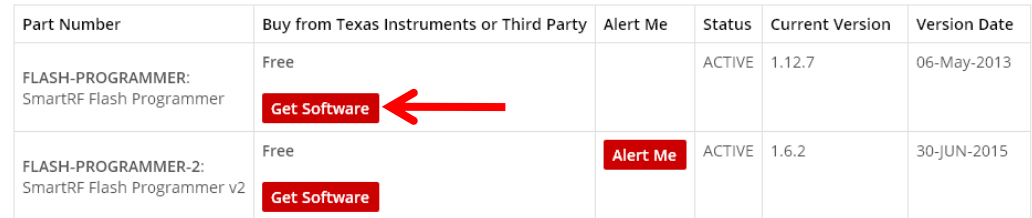

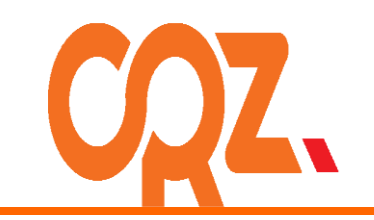

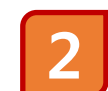

#### 이미지 다운로드

[http://crztech.iptime.org:8080/Release/Zigbee/image/communication\\_distance-2013-0319/](http://crztech.iptime.org:8080/Release/Zigbee/image/communication_distance-2013-0319/) 를 방문하여 z100\_cordinator\_2013.0319.2005\_115200.hex와 z100\_device\_2013.0319.2006\_115200.hex 두 파일을 다운로드 받습니다

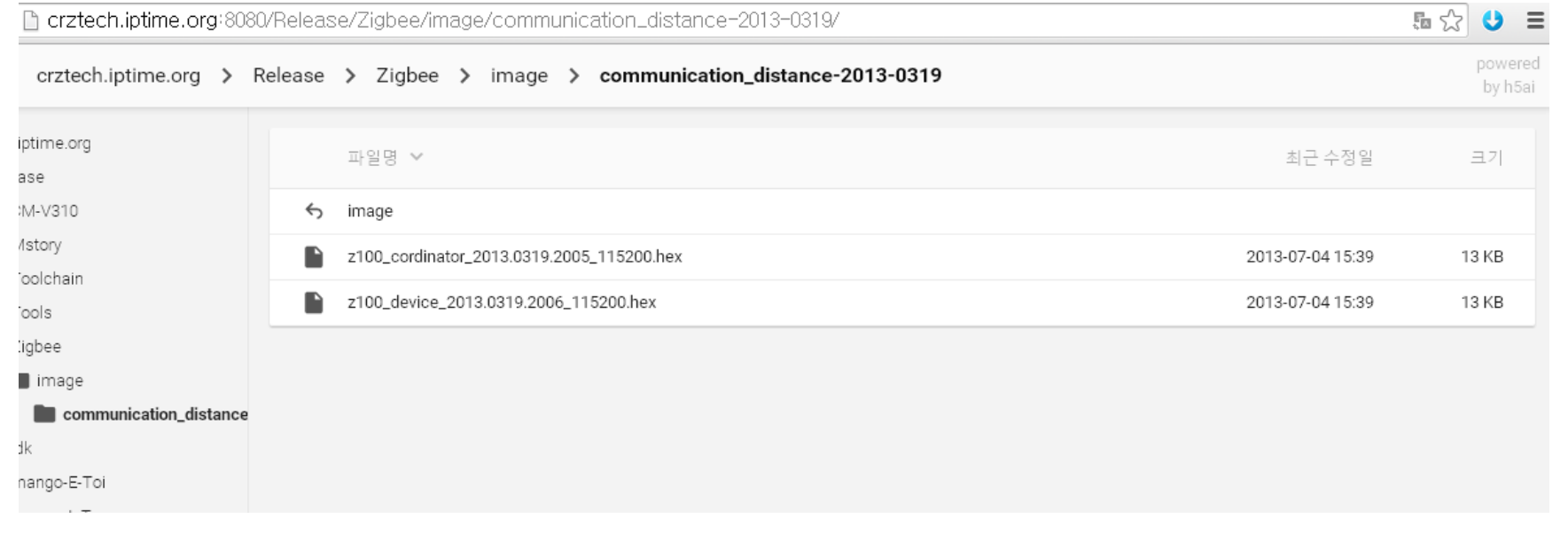

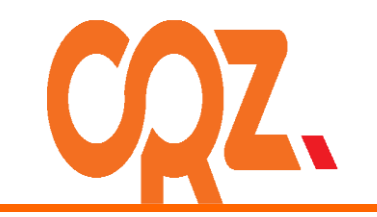

- 3
- 보드와 컴퓨터 연결

그림과 같이 연결합니다.

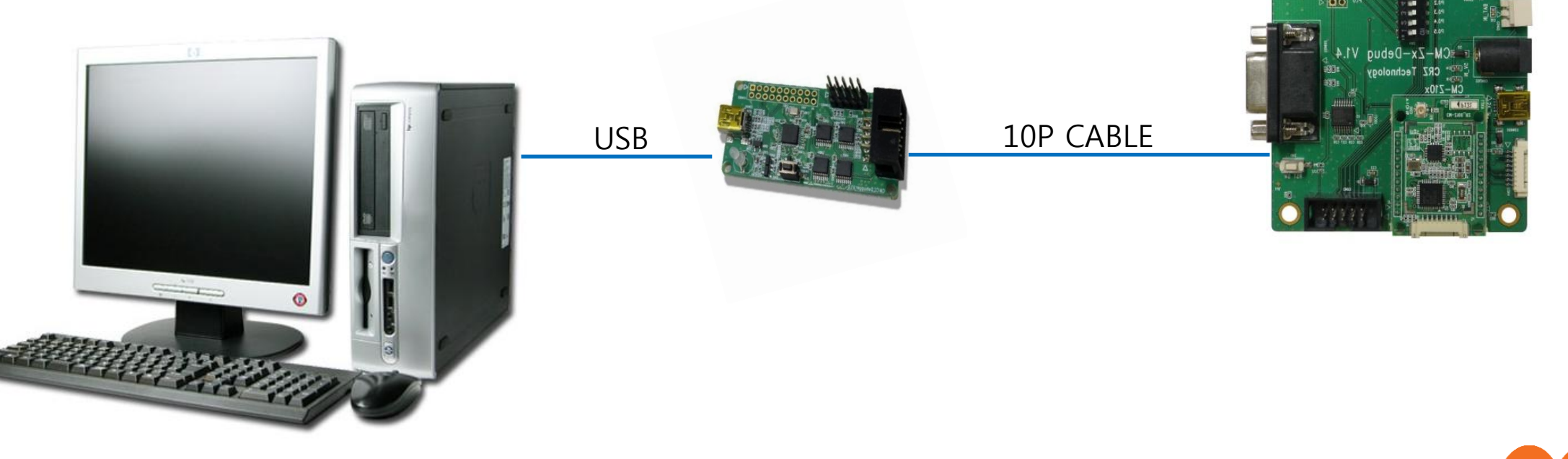

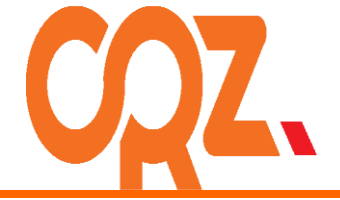

4

CM-Zx-Debug board

다음과 같이 보드의 스위치를 전부 On합니다.

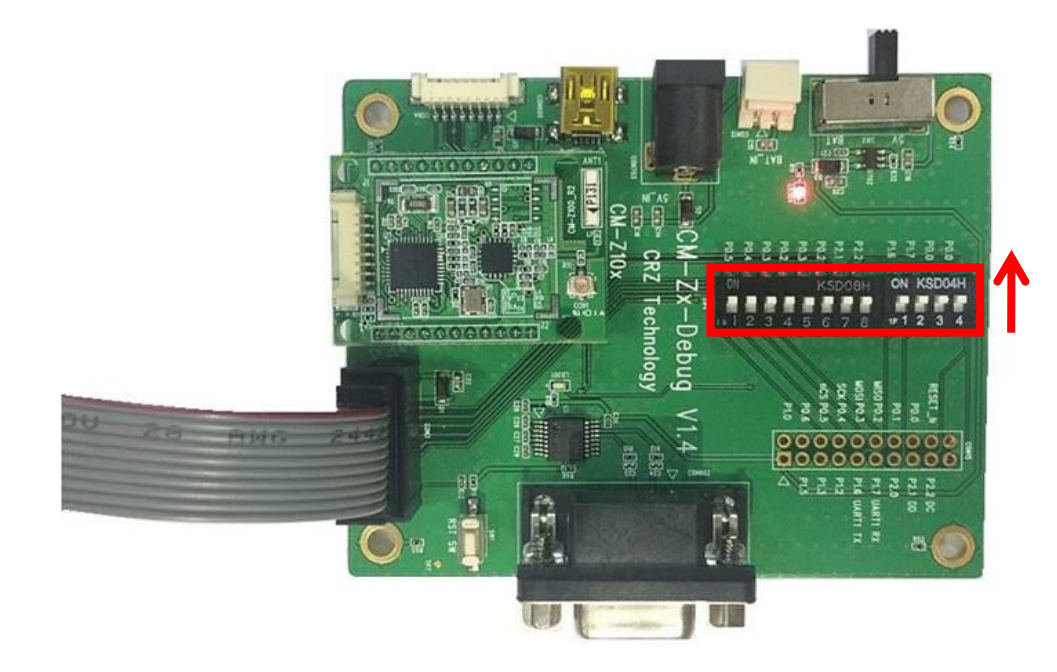

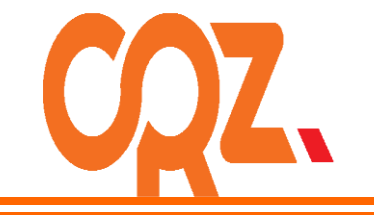

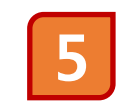

#### CC Debugger

다음과 LED 불이 적색에서 녹색으로 변경되면, 정상동작 하는 것입니다. 만약 녹색으로 변경이 안되면, Reset버튼을 누르시기 바랍니다.

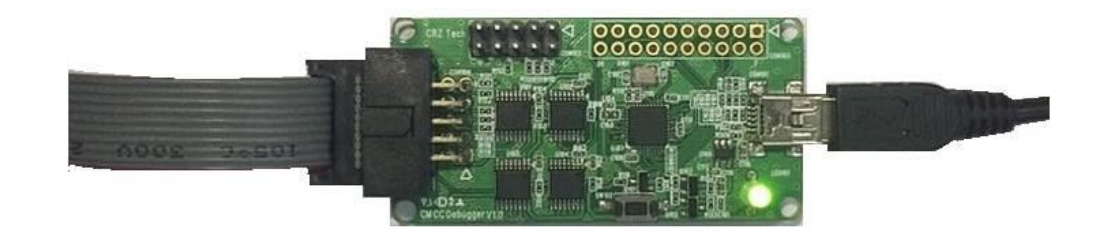

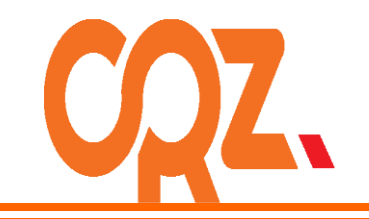

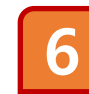

#### 이미지 Write

1) Flash Programmer를 실행한 후 z100\_cordinator\_2013.0319.2005\_115200.hex를 한대의 기기에 선택합니다.

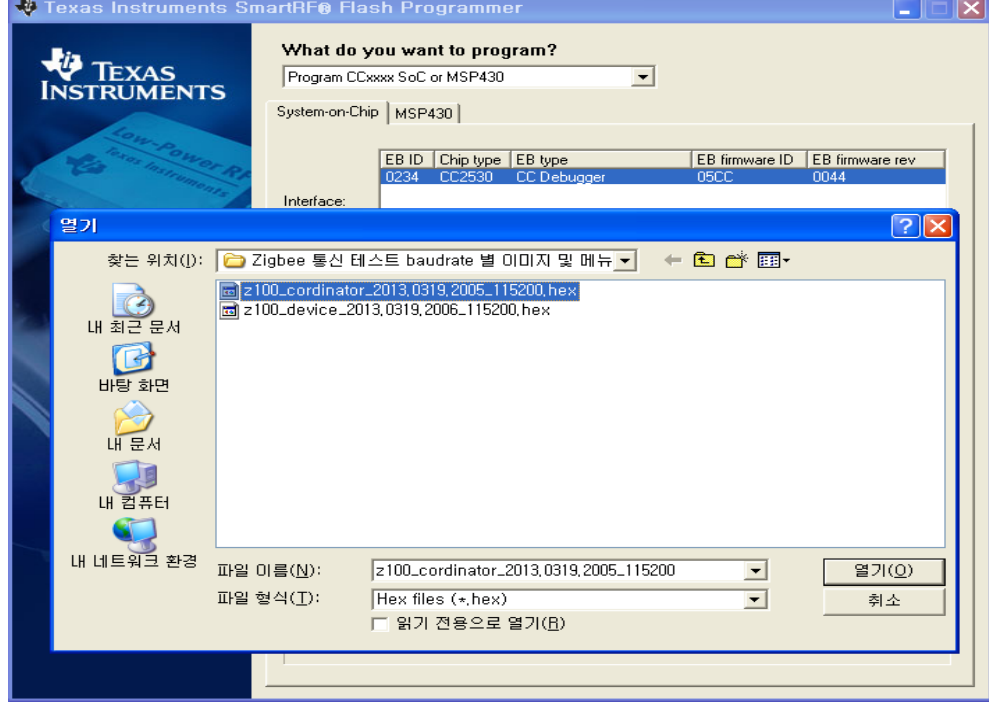

#### 2) Perform actions을 클릭하여 Write 합니다.

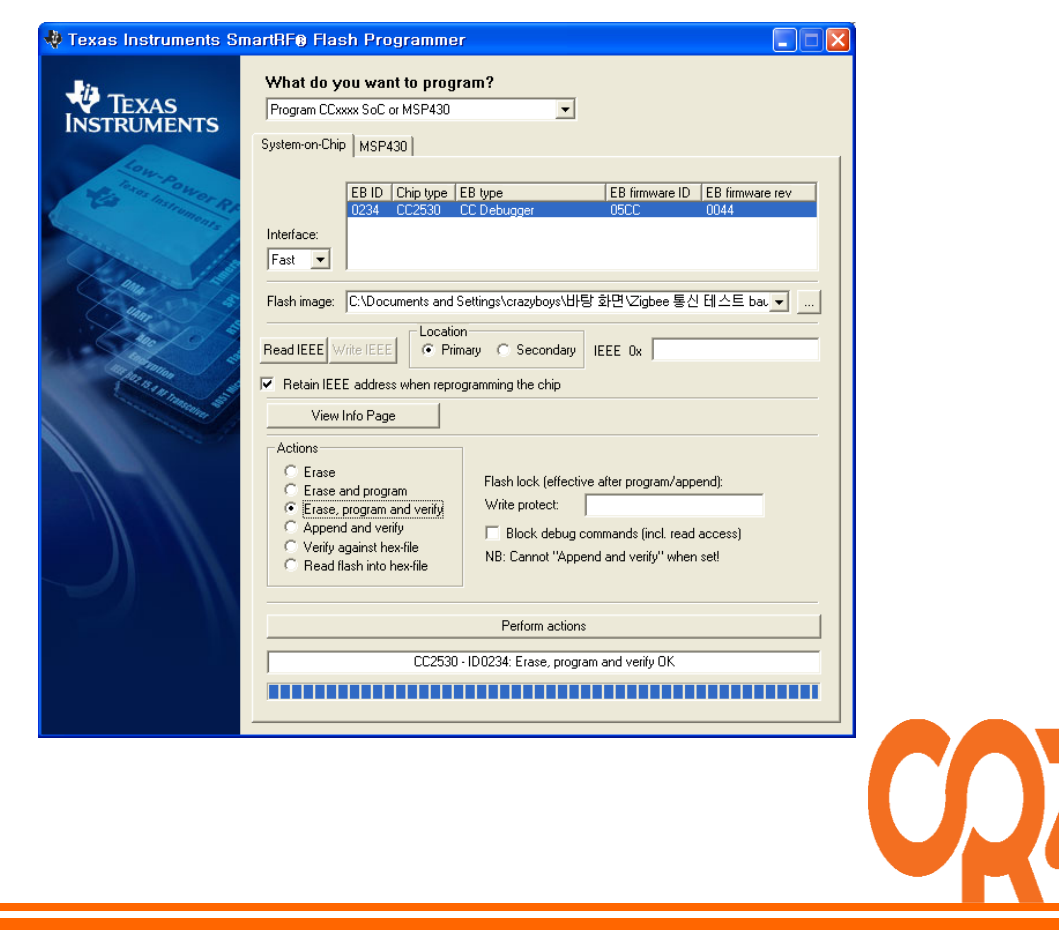

3) z100\_device\_2013.0319.2006\_115200.hex를 다른 기기에 선택합니다

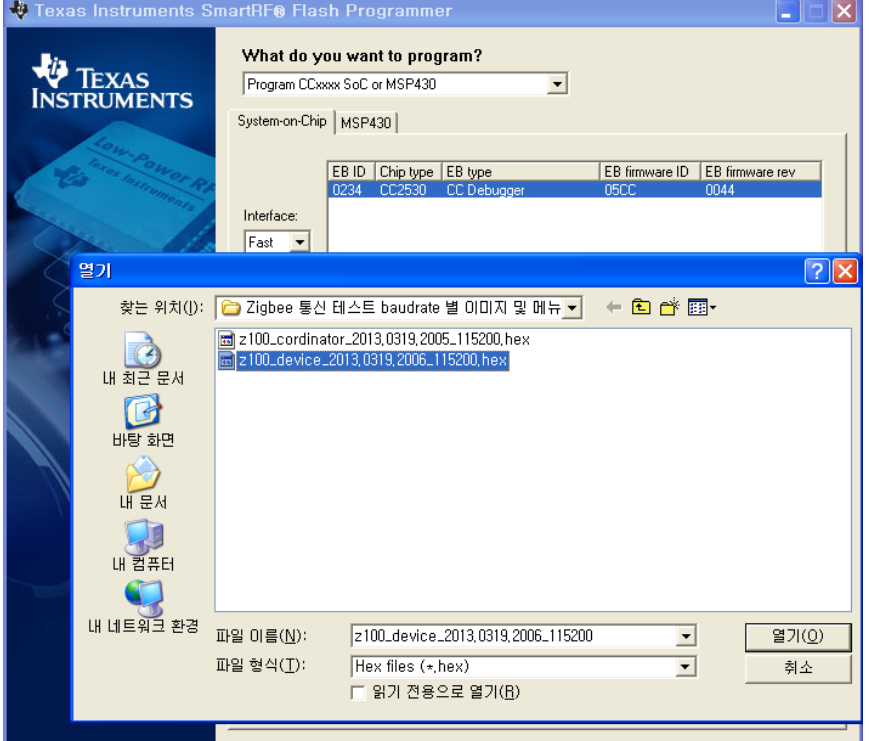

#### 4) Perform actions을 클릭하여 Write 합니다.

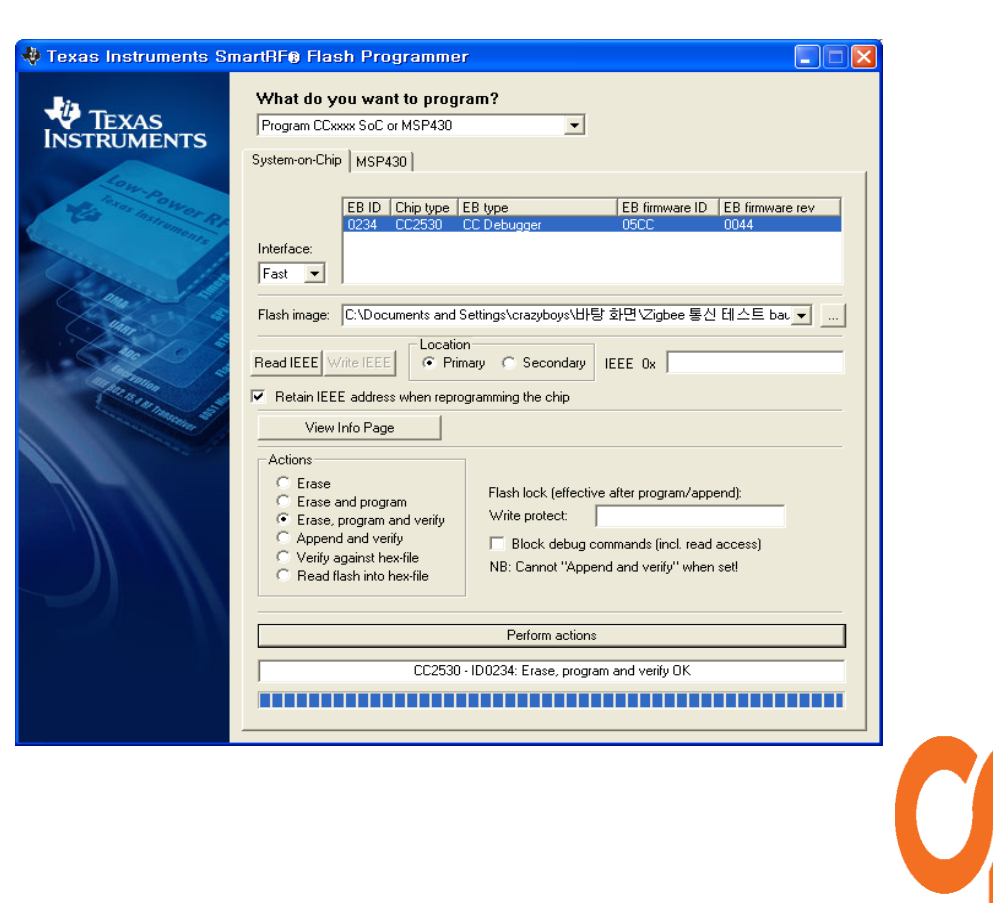

7

#### 보드와 컴퓨터 연결

1) 다시 그림과 같이 보드와 컴퓨터를 연결한 뒤, 터미널 프로그램을 실행합니다. 터미널 프로그램 baudrate는 115200로 설정합니다.

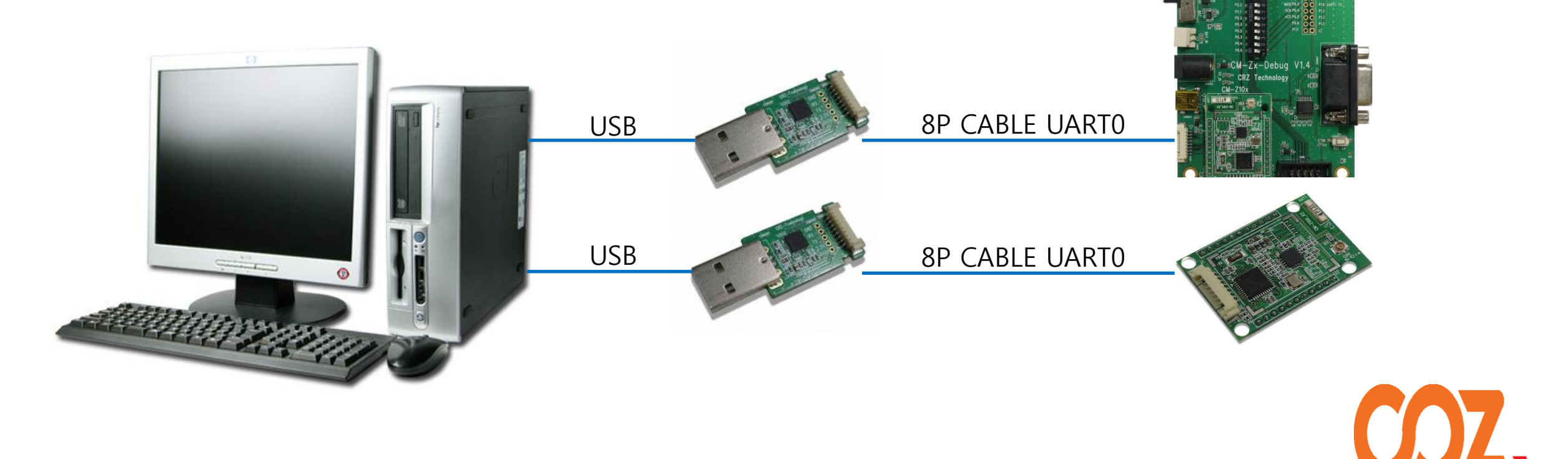

2) 터미널 프로그램을 실행한 뒤, 두 개의 포트에 연결합니다. 3) 활성화 되어있는 창에 아무 키나 입력하면,

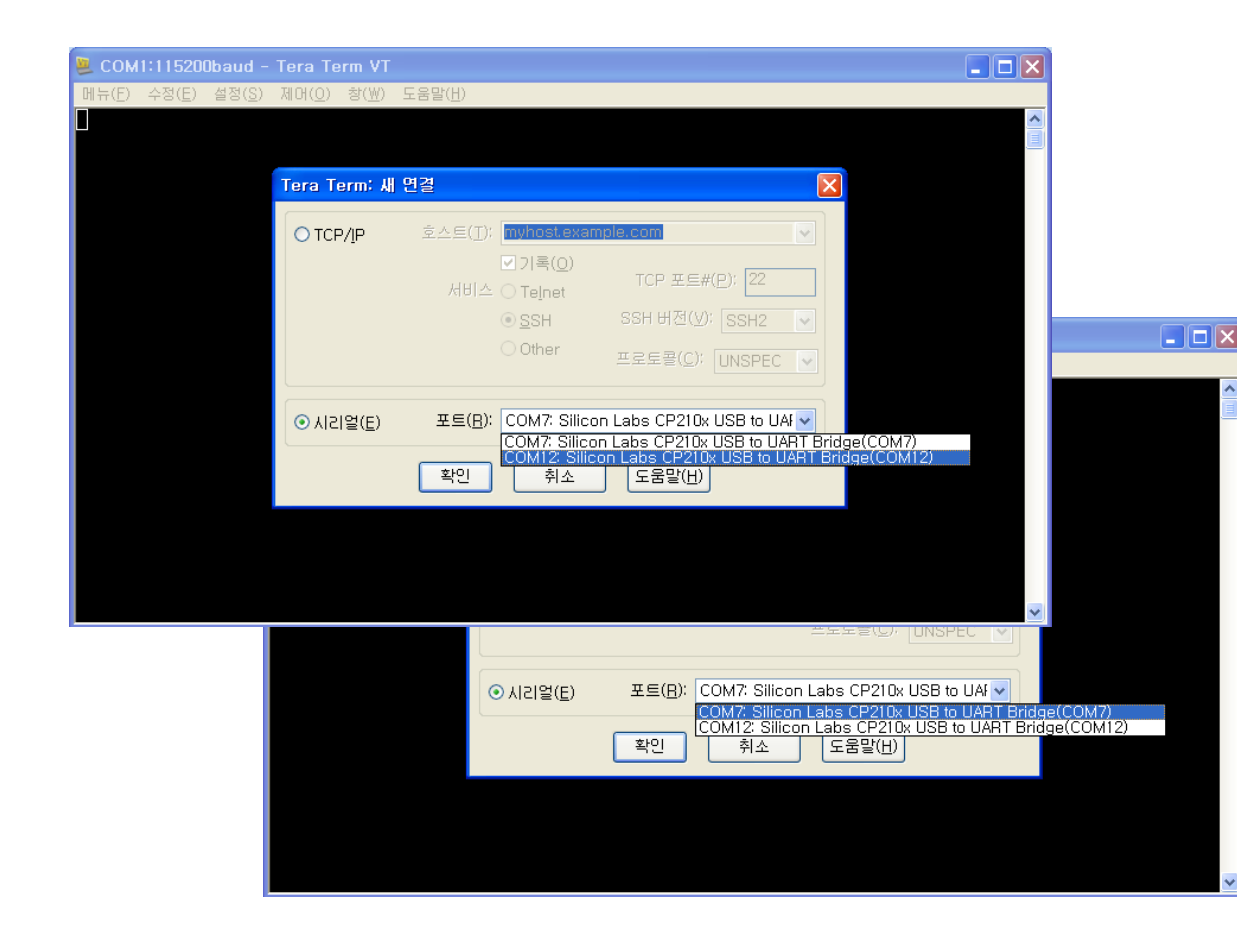

#### 다른 창에 출력이 됩니다.

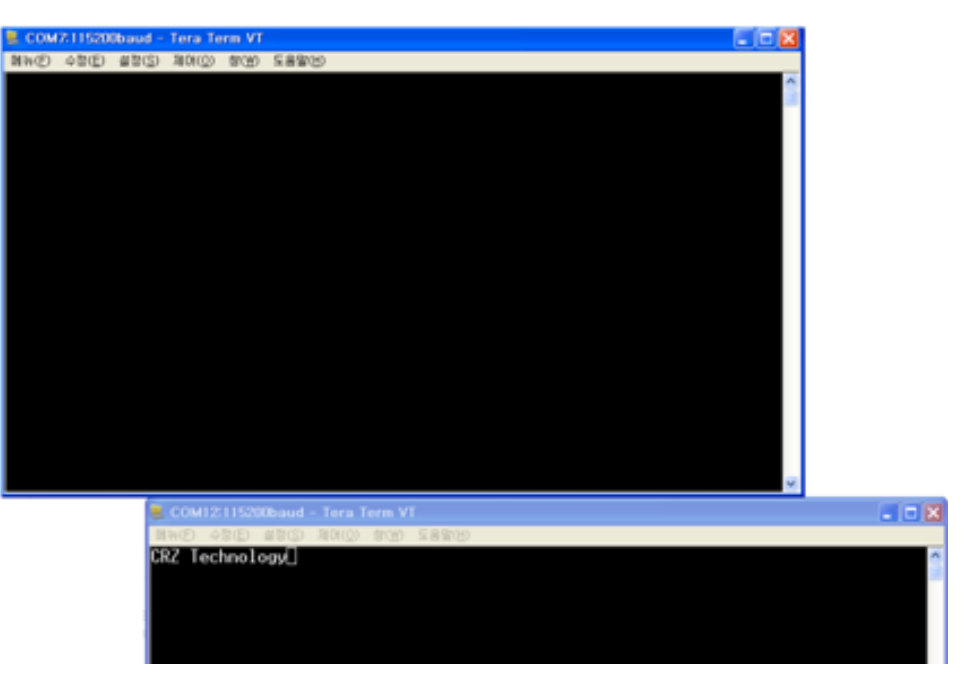

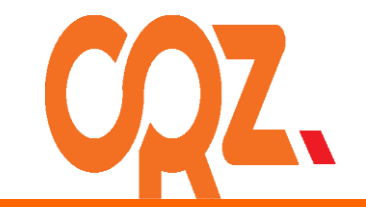

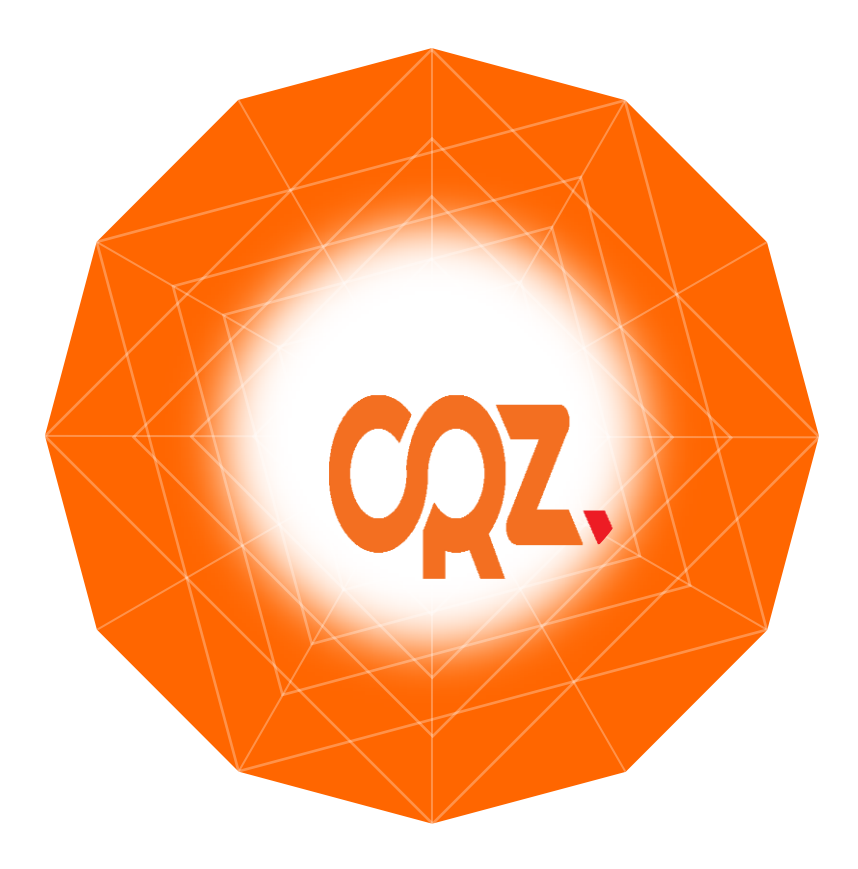

For more information , visit [http://www.mangoboard.com](http://www.mangoboard.com/) <http://cafe.naver.com/embeddedcrazyboys>